# **Healow Pay with a Text Message**

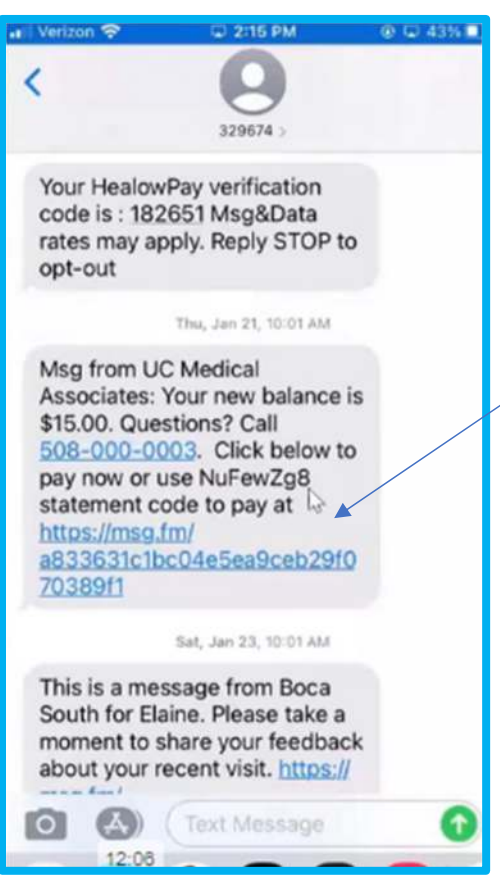

Click the Link in the text. The Account Details will appear. Options in the Account Details:

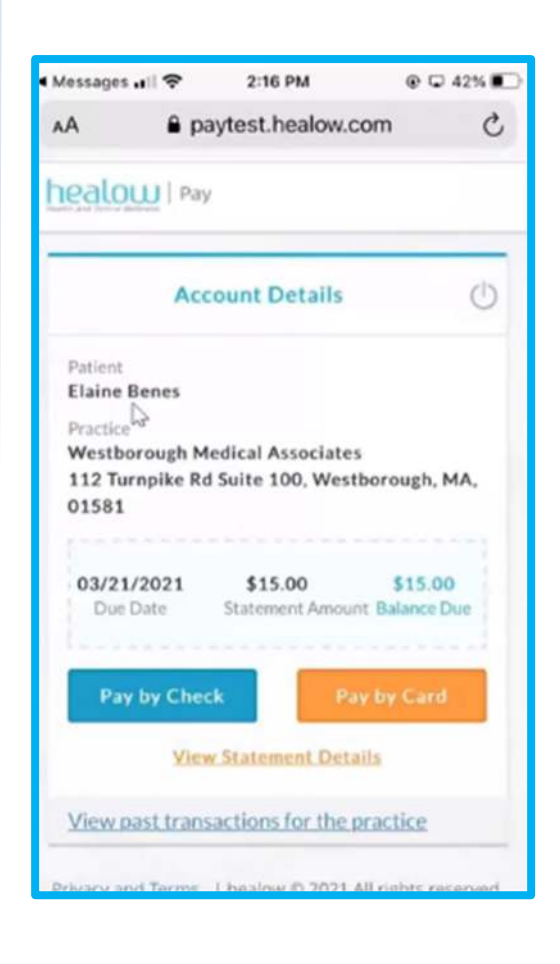

Pay by Check. Pay by card. View statement. View past Transactions

### This is an example of paying by Card.

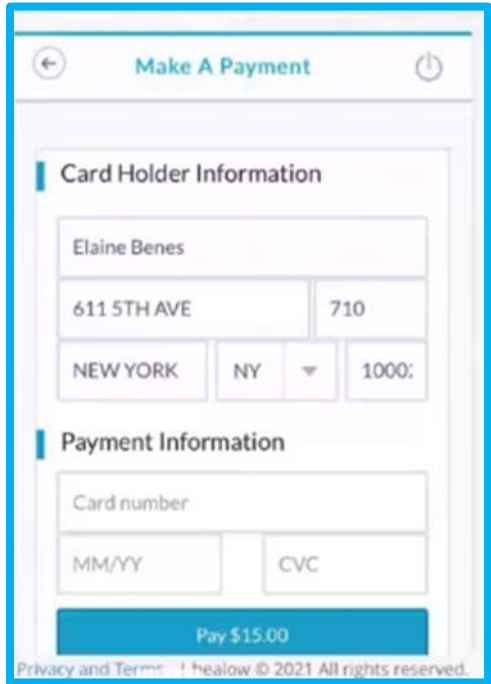

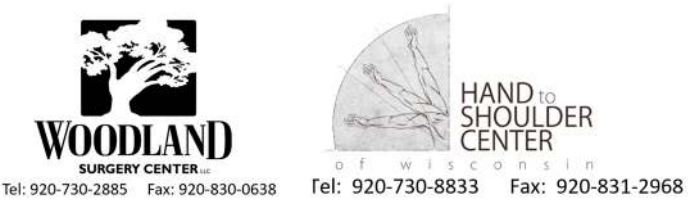

.der

To View Statement.

Click the Orange Link.

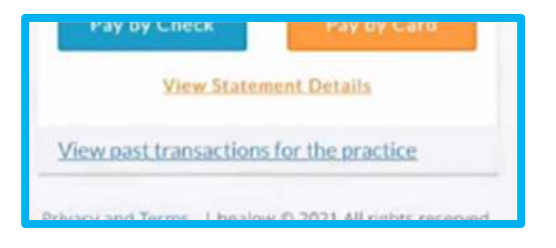

It requests Authentication. Enter: Name. DOB. Phone.

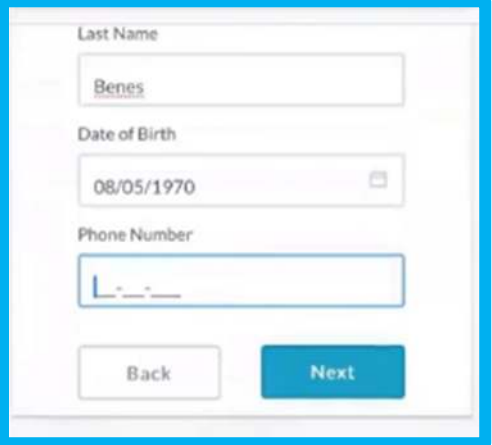

Receive the text code for Verification. Enter it in the prompt box.

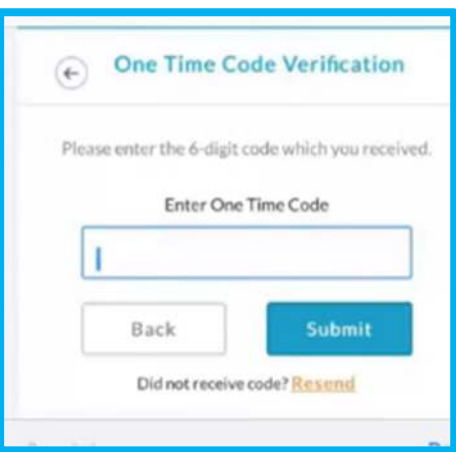

The Statement will appear for viewing.

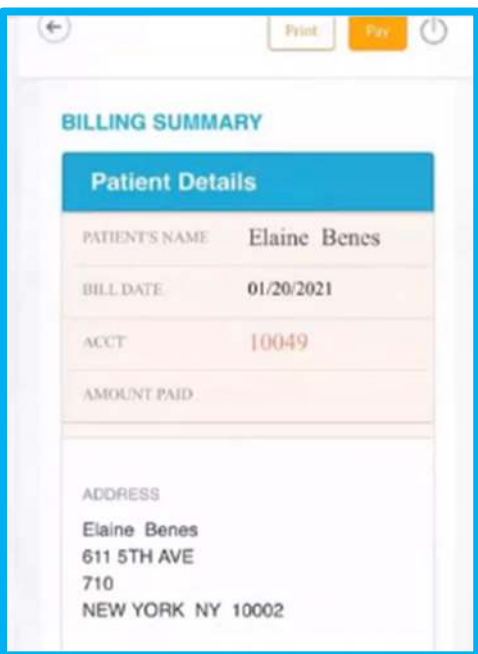

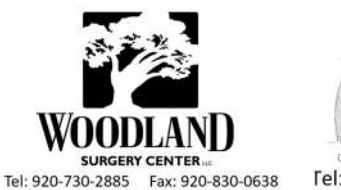

CENTER w 1  $\circ$  $1.5$  $\mathcal{L}$  $-171$ Fel: 920-730-8833 Fax: 920-831-2968

### **Healow Pay with a Statement**

#### A code is listed in the description. Log into https://healowpay.com

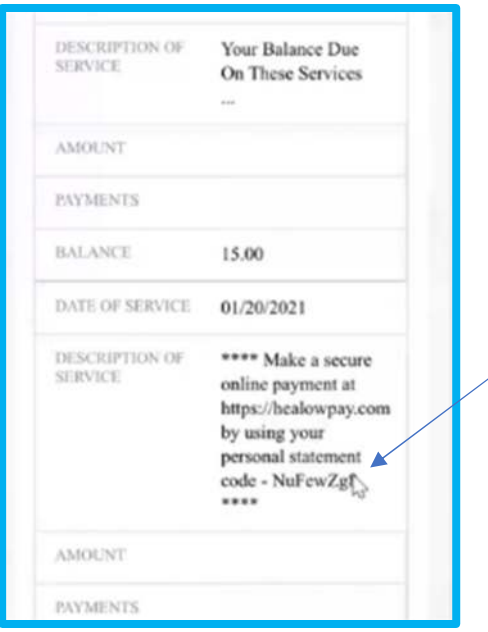

Select the **Statement Code** Bubble

Use the code and last name associated with the account.

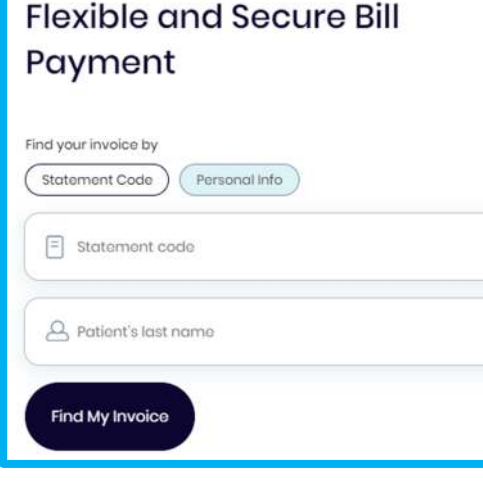

Options in the Account Details: Pay by Check. Pay by card. View statement. View past Transactions

*See Page 1 for Payment Screen.* 

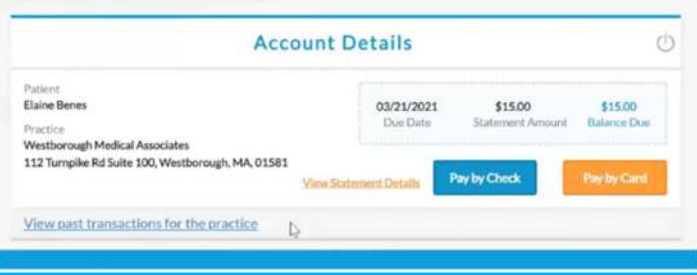

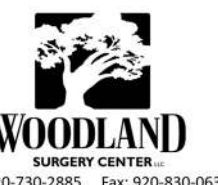

 $\mathbb{R}$  $\circ$ Fel: 920-730-8833 Fax: 920-831-2968

Tel: 920-730-2885 Fax: 920-830-0638

# **Paying a balance without a Statement code or text.**

Log into https://healowpay.com

Choose the **Personal Info** Bubble.

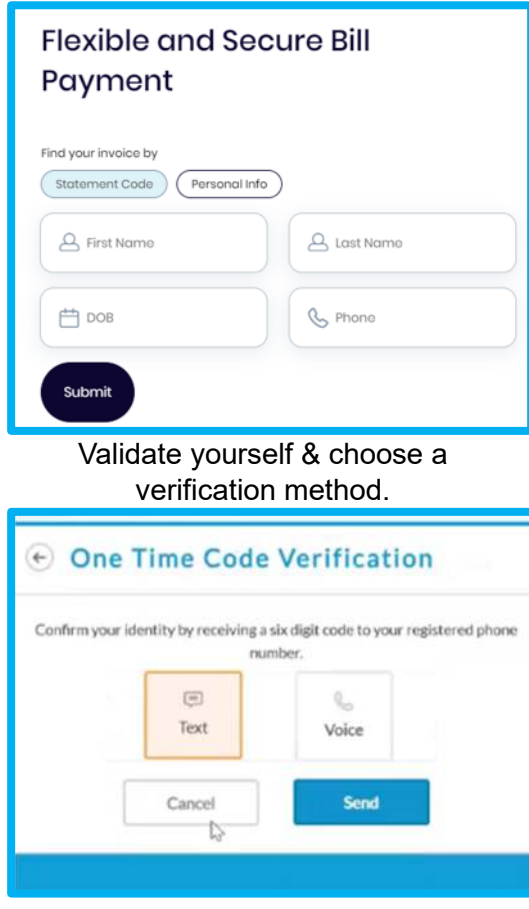

Receive the verification code and enter Receive the verification code and enter<br>it in the prompt box.<br>Pay by Check.

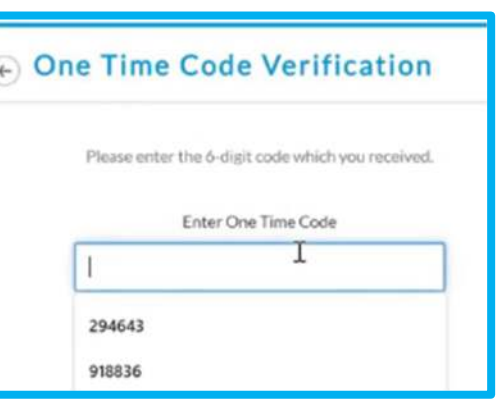

Pay by card. View statement. View past Transactions

*See Page 1 for Payment Screen.* 

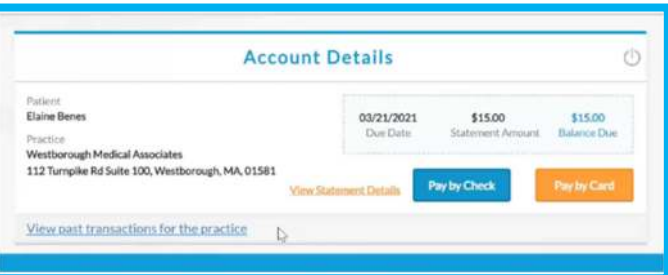

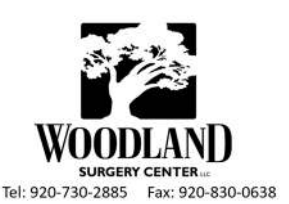

Tel: 920-730-8833 Fax: 920-831-2968